## Here are steps for Contractors to apply for a SolarAPP+ permit

1. Sign into SolarAPP+ with contractor credentials using this link below: City of Washington – SolarApp+ Login

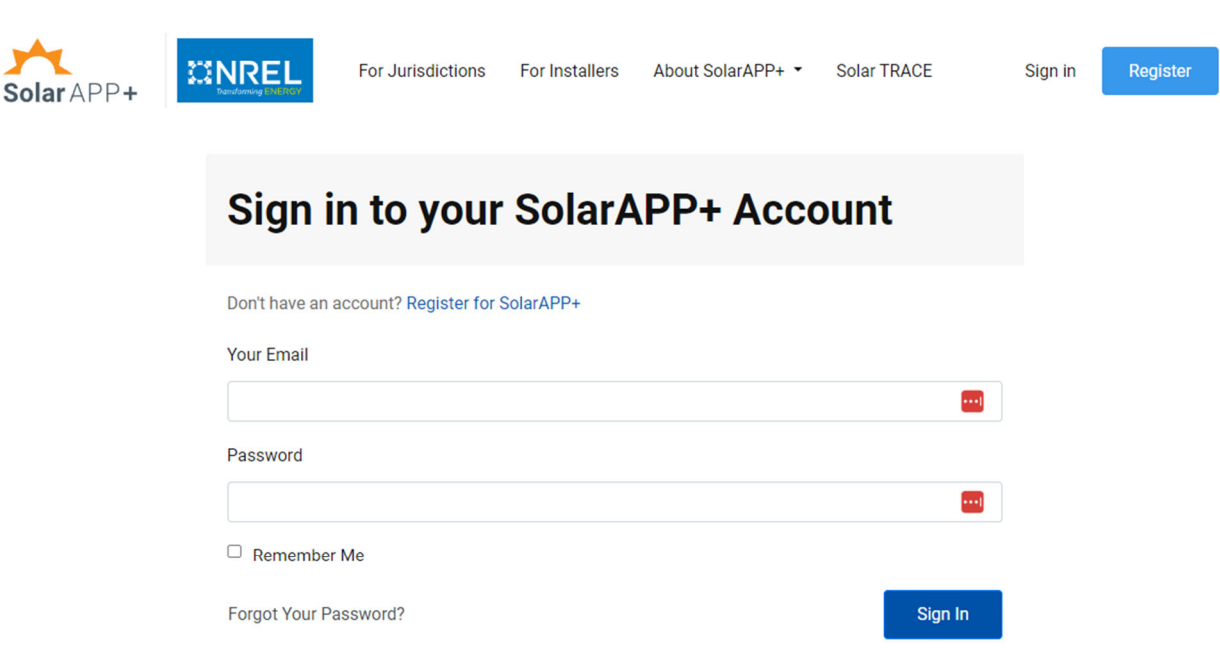

2. After logging in, the contractor will be taken to the Projects page where they will select New Project:

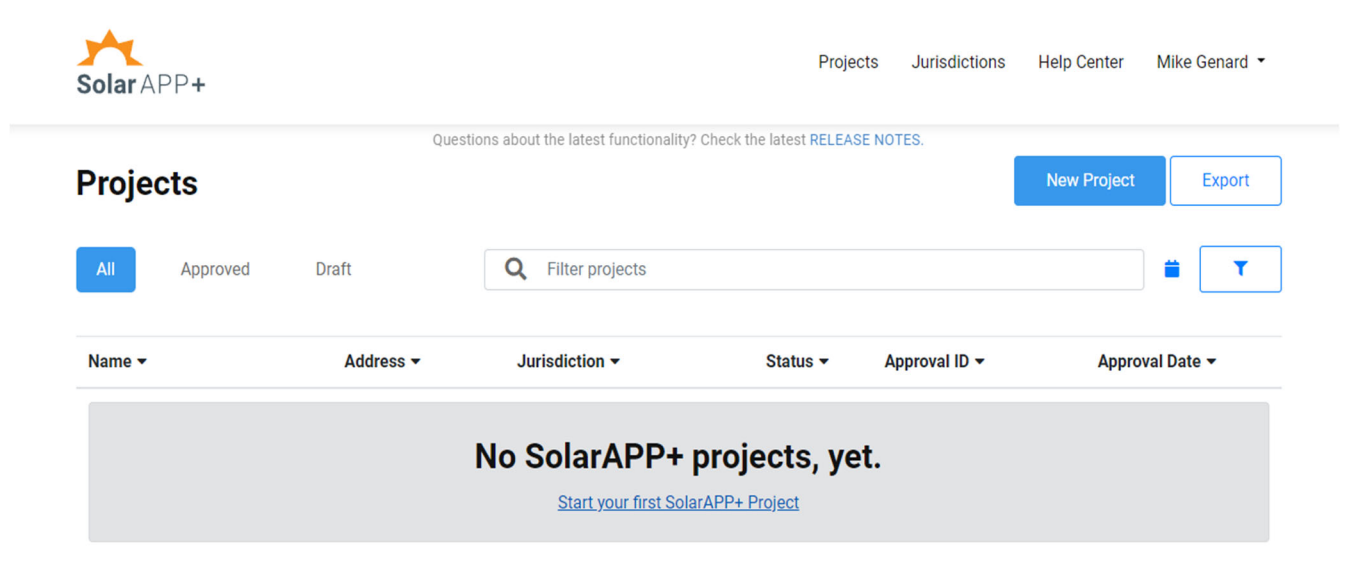

3. Once a new project has been selected, the following prompt will require a valid address to be entered into the **Address** bar along with a valid **Project Type.** Once both are entered, select "Continue":

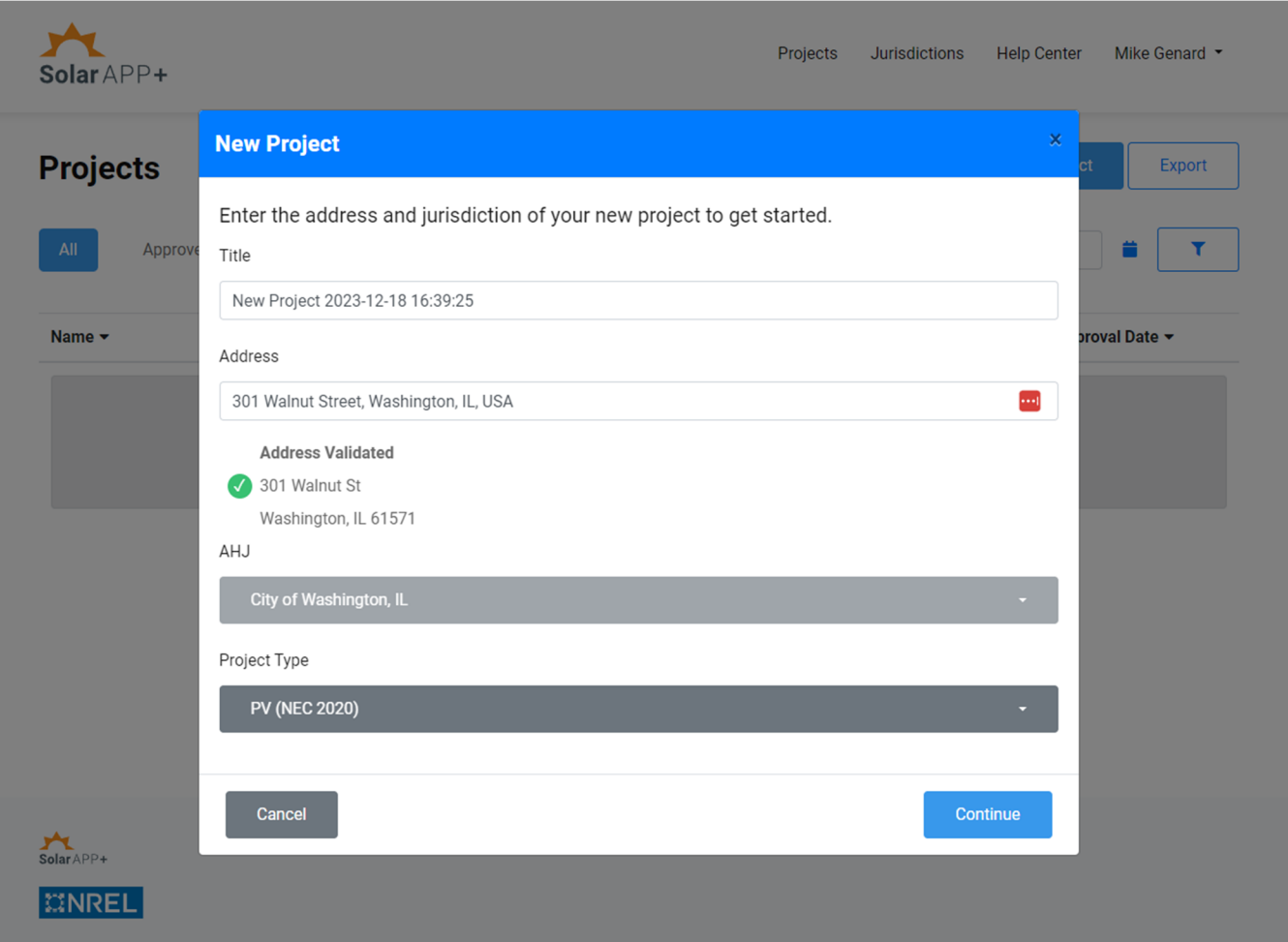

4. Enter required project information and review SolarApp+ Eligibility Checklist:

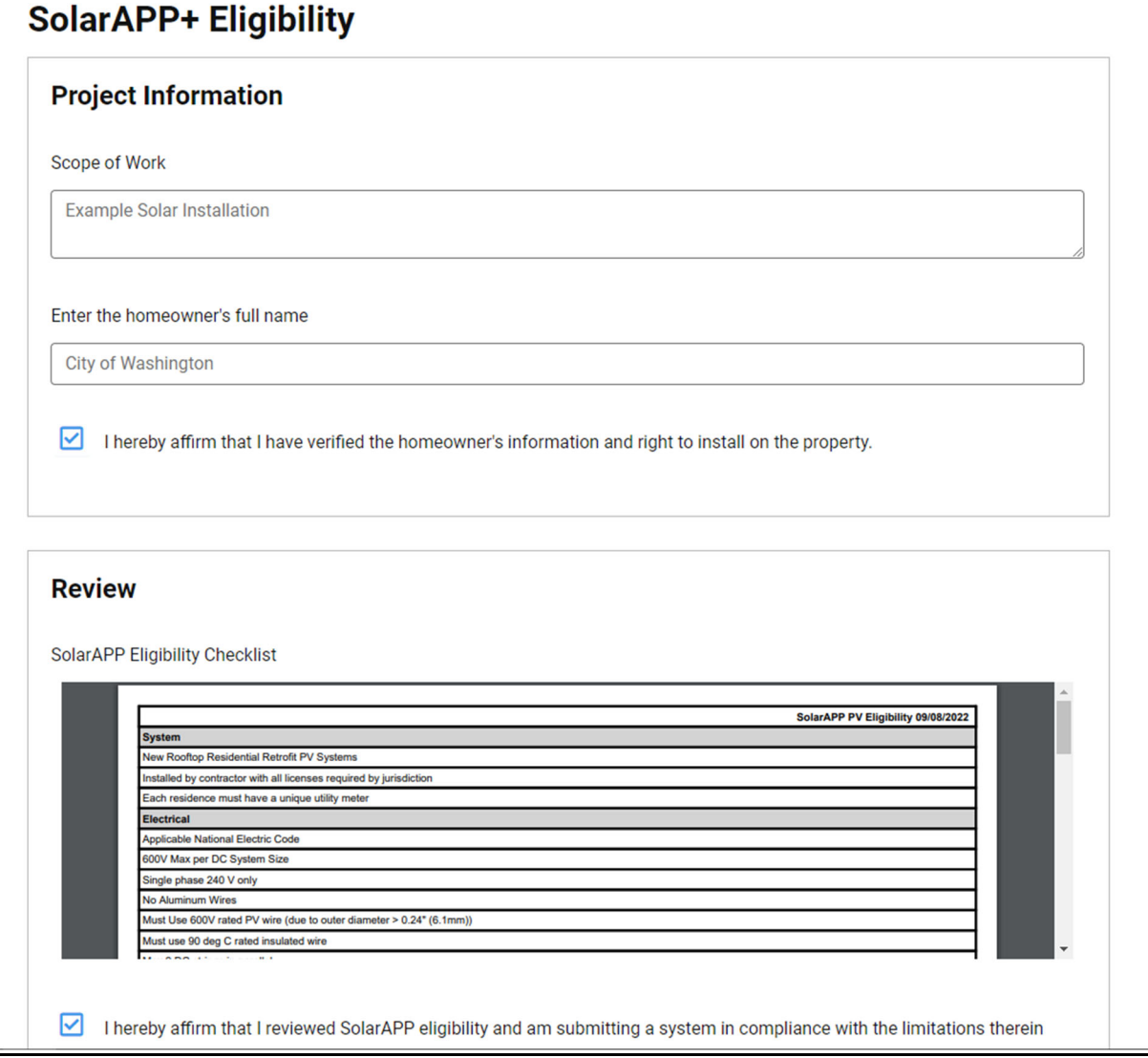

5. Repeat this process for **Fire**, **Structural**, and **Electrical** SpecificaƟons of the project. Any values entered that do not meet specifications will be automatically flagged.

6. Complete the required **Certifications** section and then select, "Preview Project":

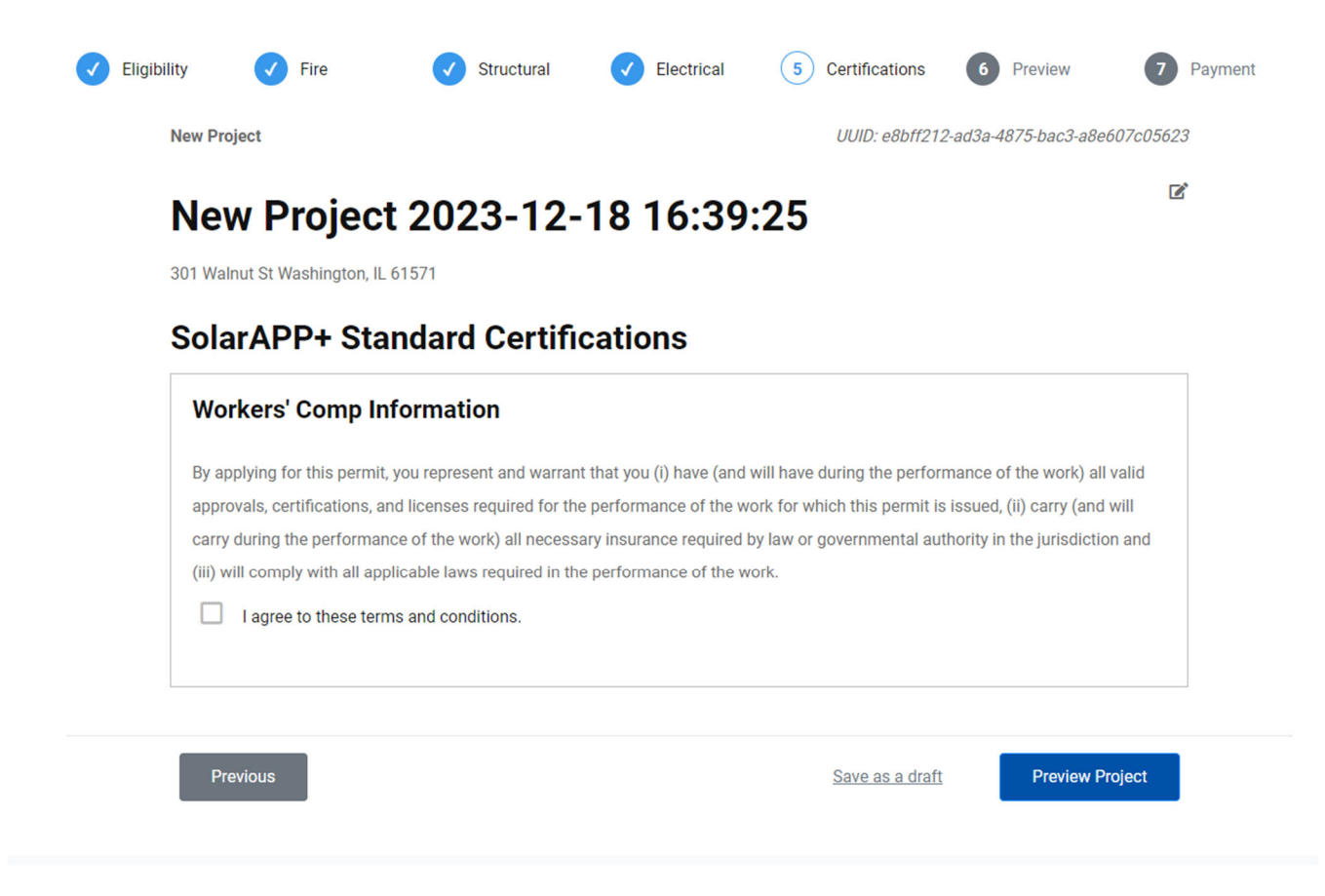

7. Once all specifications have been entered, SolarApp+ will allow you to review Project Details such as an Inspection Checklist, Permit Long Form, and Uploads submitted.

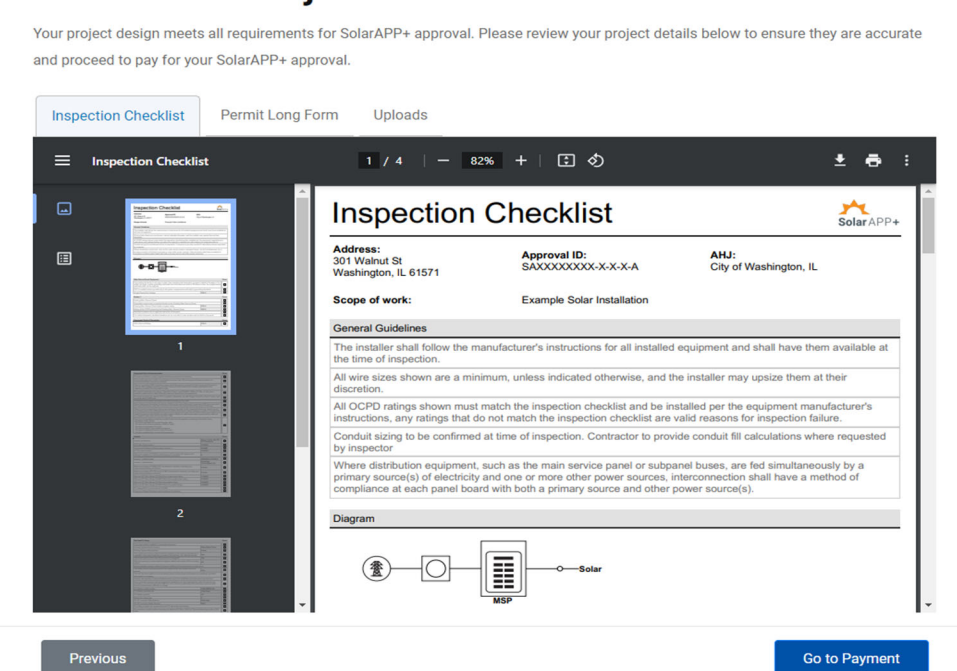

## **Review Your Project Details**

8. Once your project has been reviewed, proceed to payment. Enter all relevant credit card information and select, "Submit Payment". Please note that this is just payment for the SolarApp+ Administrative Fee and Processing Fee. Payment to the City of Washington for the solar permit will occur separately.

## **SolarAPP+ Fee Payment**

SolarAPP+ is a non-profit project supported by this platform administrative fee. All proceeds go to support the administration and improvement of SolarAPP+. You will pay your permit fee to the jurisdiction separately.

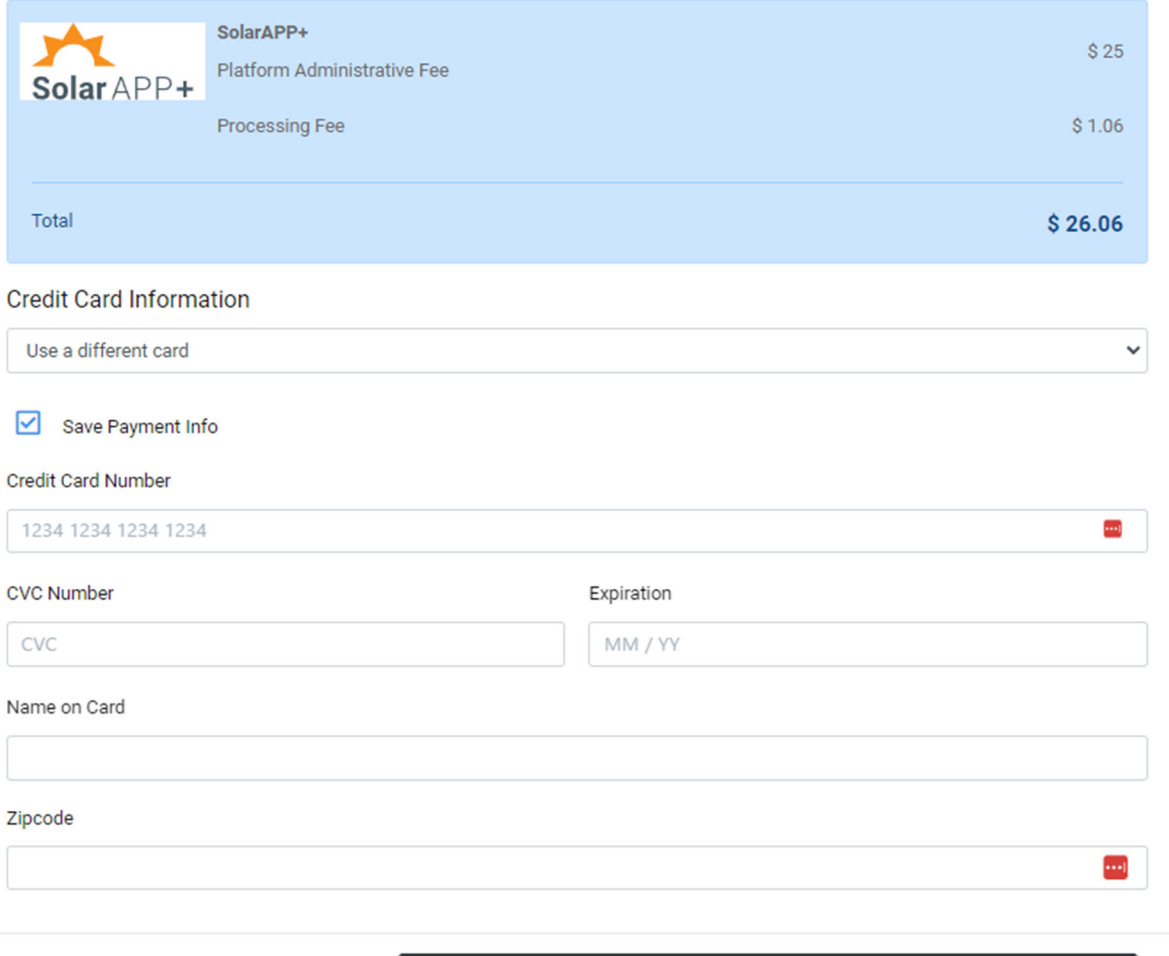

**Submit Payment**